GUIDE D'UTILISATION SIMPLIFIÉ

# **TRANSFÉRER DES APPELS SELON SON STATUT**

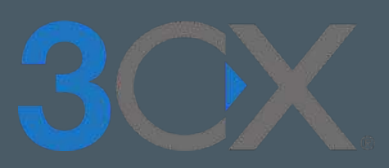

# **Guide étape par étape**

Lorsque vous vous absentez, redirigez vos appels vers un collaborateur

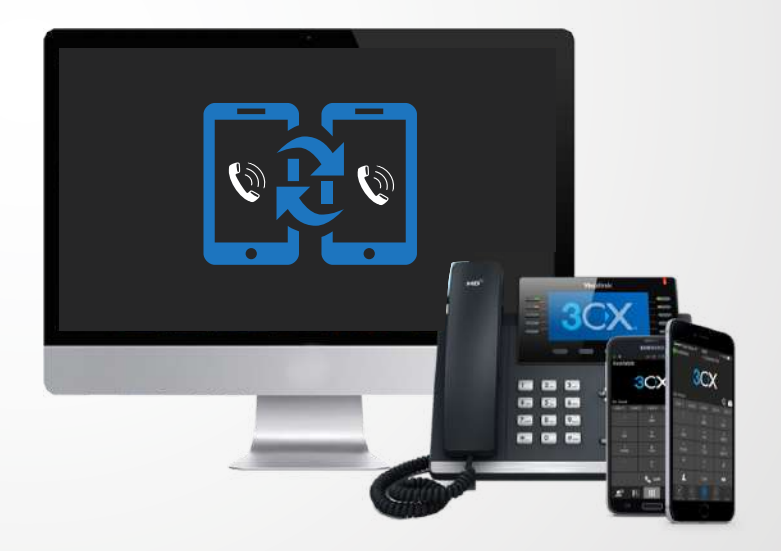

### **SOMMAIRE**

### **REDIRIGER DES APPELS VERS UN COLLABORATEUR**

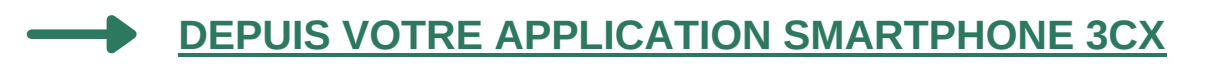

- **[DEPUIS LE CLIENT WEB OU 3CX DESKTOP APP](#page-1-0)**
- **[LES OPTIONS DE TRANSFERT](#page-2-0)**
- **[LES EXCEPTIONS](#page-4-0)**

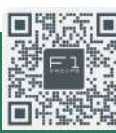

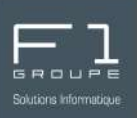

<span id="page-1-0"></span>Personnalisez les transferts d'appels depuis votre application mobile 3CX.

Cliquez sur l'icône de statut en haut à droite de votre écran.

Sur la page dédiée aux statuts, cliquez à présent sur l'icône "Stylo" du statut pour lequel vous souhaitez effectuer des modifications

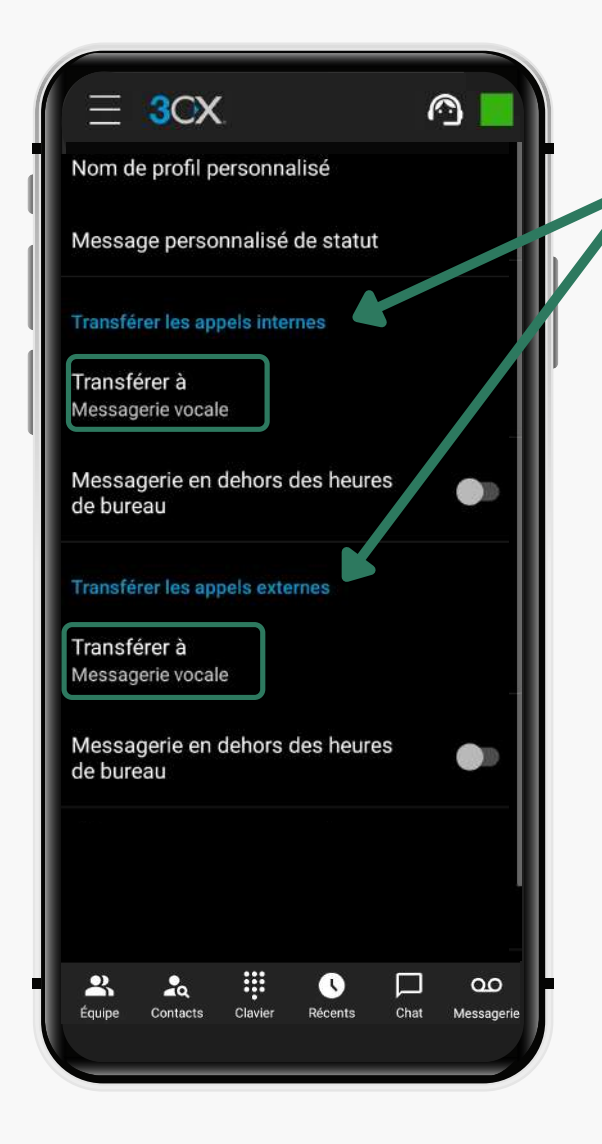

Vous avez la possibilité de transférer :

- les appels internes
- les appels externes

Ainsi pour chacune des ces 2 options, cliquez sur "**Transférer à**" et choisissez votre solution de transfert parmi la liste déroulante proposée :

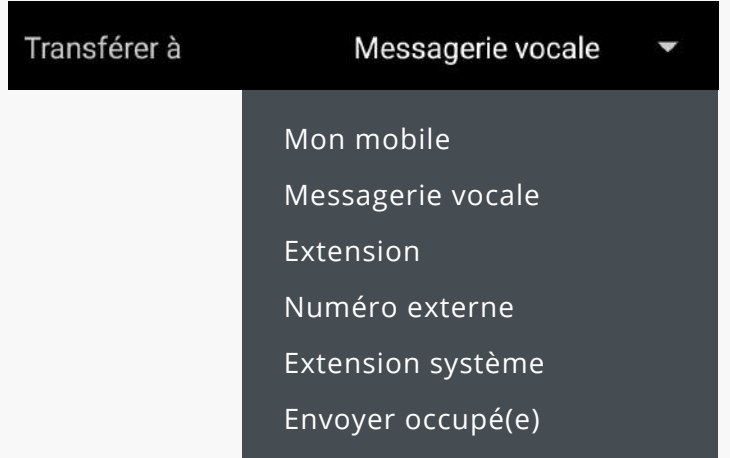

*Si vous [souhaitez](#page-2-0) voir le détail des options de [transfert](#page-2-0) allez sur la page "Les options de [transfert"](#page-2-0)*

Vos appels internes et externes seront transférés selon les paramètres que vous avez indiqués dans vos statuts.

F1 Communication services 2022 – Tous droits readed to servic serve's<br>Toute reproduction intégrale ou partielle, toute utilisation par des tiers, ou toute communication à des tiers, sans accord préalable écrit de F1 Commun

#### <span id="page-2-0"></span>**[DEPUIS](#page-1-0) LE CLIENT WEB OU 3CX [DESKTOP](#page-1-0) APP**

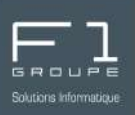

Mettez en place le transfert d'appels selon votre statut depuis votre client web 3CX ou l'application 3CX Desktop App.

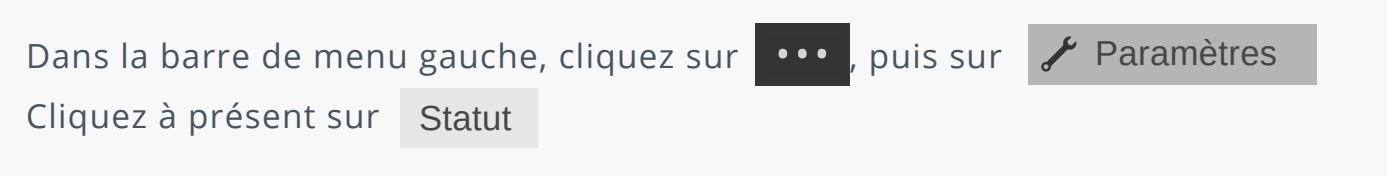

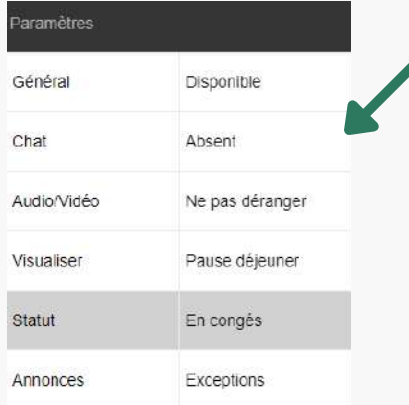

Cliquez sur le statut que vous souhaitez personnaliser La page de configuration de votre statut s'affiche alors, vous

avez ici la possibilité de configurer le transfert des appels : internes et externes

Configurez indépendamment les appels internes et les appels externes.

Pour cela dans chaque section, cliquez sur "**Transférer à**" et choisissez votre solution de transfert parmi la liste déroulante proposée :

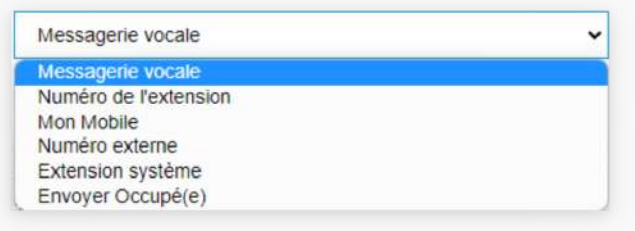

*Si vous souhaitez voir le détail des options de transfert allez sur la page "Les options de transfert"*

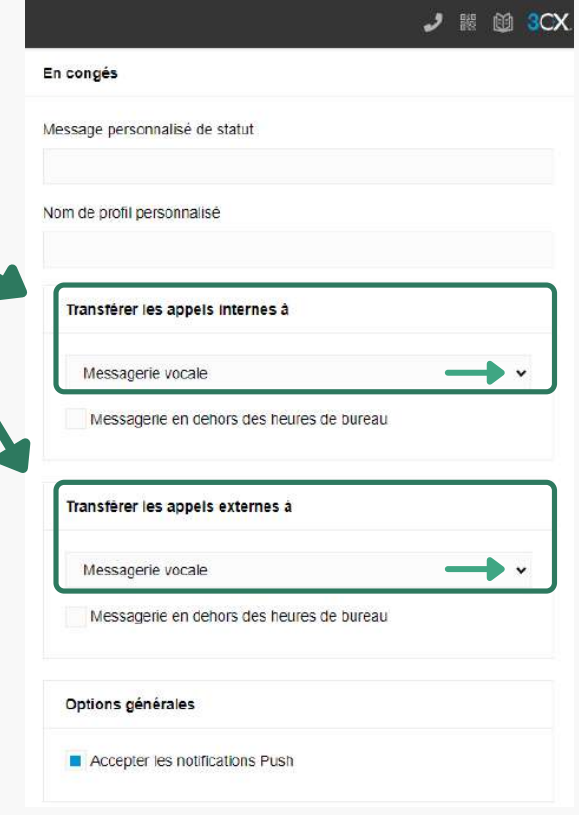

Vos appels internes et externes seront transférés selon les paramètres que vous avez indiqués dans vos statuts.

F1 Communication services 2022 – Tous droits readed to servic serve's<br>Toute reproduction intégrale ou partielle, toute utilisation par des tiers, ou toute communication à des tiers, sans accord préalable écrit de F1 Commun

Plusieurs options de transferts d'appels sont proposés pour personnaliser vos statuts. Chacune de ces options est valable pour les appels internes et les appels externes.

**Option "Messagerie vocale"**

Messagerie vocale Cette option permet de basculer l'ensemble des appels directement sur votre

messagerie

#### **Option "Mon mobile"**

Lorsque vous choisissez cette option, les appels sont redirigés sur votre numéro de mobile.

Vous avez également la possibilité de cocher la case Rebond containsi le système 3CX intégrera un message d'accueil (*plus de détails dans les astuces ici*)

**Extension** 

*Cette option est disponible uniquement si vous avez un numéro de mobile indiqué dans les informations générales du compte.*

### **Option "Extension"**

Redirigez les appels entrants vers le numéro d'extension d'un collaborateur. Sélectionnez dans la liste déroulante, le poste vers lequel vous souhaitez rediriger les appels.

**Option "Numéro externe"** Numéro externe Redirigez les appels entrants vers le numéro de votre choix *(exemple : votre numéro de mobile perso).*

Tout comme pour l'option "**Mon mobile**", vous avez la possibilité de cocher la case Rebond Comainsi le système 3CX intégrera un message d'accueil (plus de *détails dans les astuces ici*)

**Option "Extension système"**

Extension système

Redirigez les appels entrants vers le numéro d'extension d'un collaborateur. Sélectionnez dans la liste déroulante, le poste vers lequel vous souhaitez rediriger les appels.

#### **Option "Envoyer occupé(e)"**

Envoyer occupé(e)

Lorsqu'un contact essaie de vous joindre sur votre ligne, celle-ci sonne occupée.

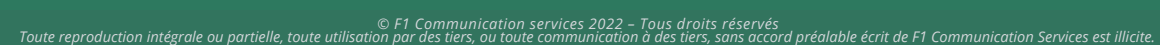

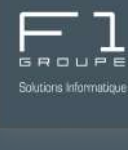

#### Mon mobile

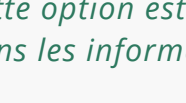

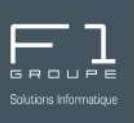

<span id="page-4-0"></span>Votre solution 3CX vous offre la possibilité de créer des exceptions .

Mettre en place des exceptions permet notamment :

- **- de rediriger des numéros de téléphones spécifiques**
- **- de choisir des horaires spécifiques et / ou des jours spécifiques de transfert**

Dans l'onglet des "**Statuts**", cliquez sur Exceptions

Cliquez ensuite sur | + |. Dans la nouvelle fenêtre remplissez les champs demandés :

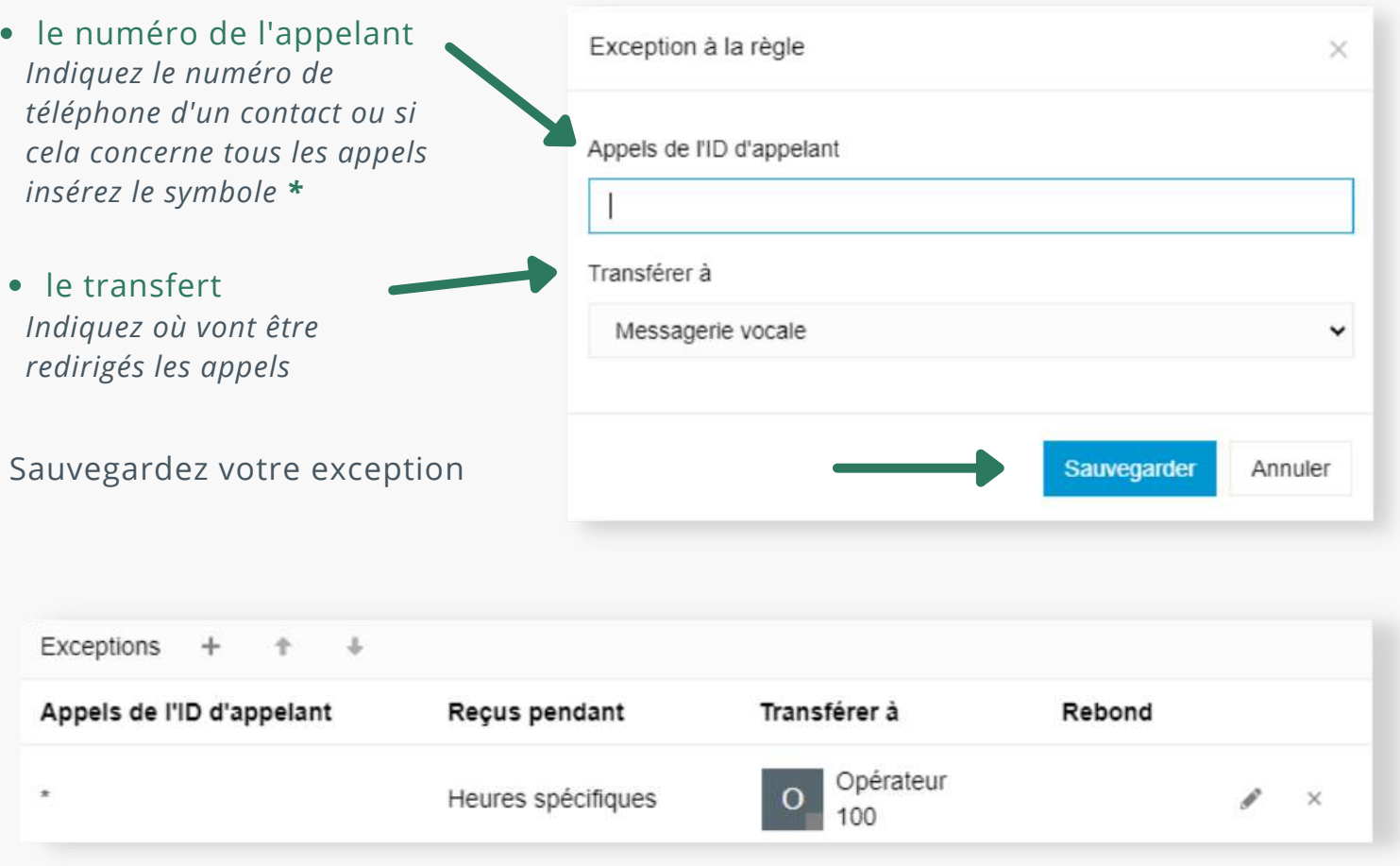

Votre exception est à présent créée. Vous avez la possibilité de créer jusqu'à 15 exceptions par extension.